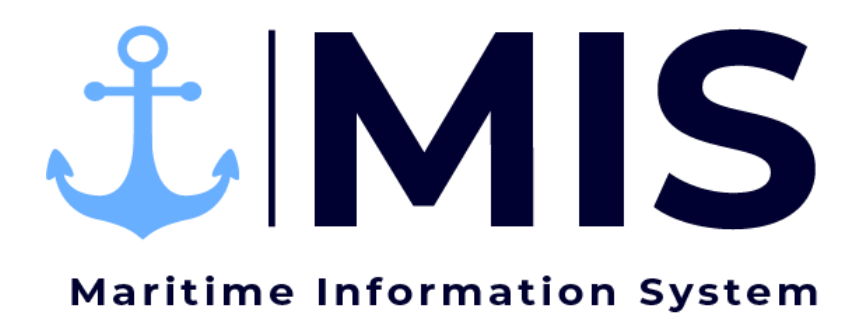

Work Instructions: Dispatch Module of MIS

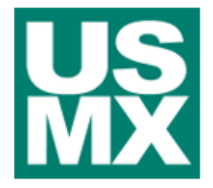

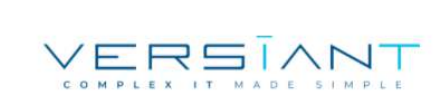

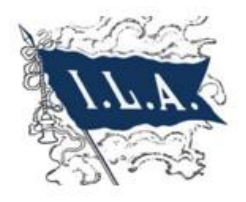

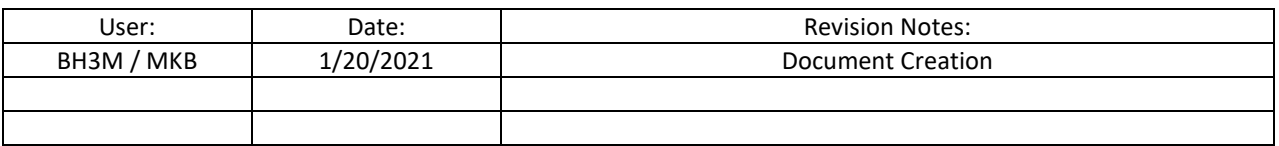

### Contents

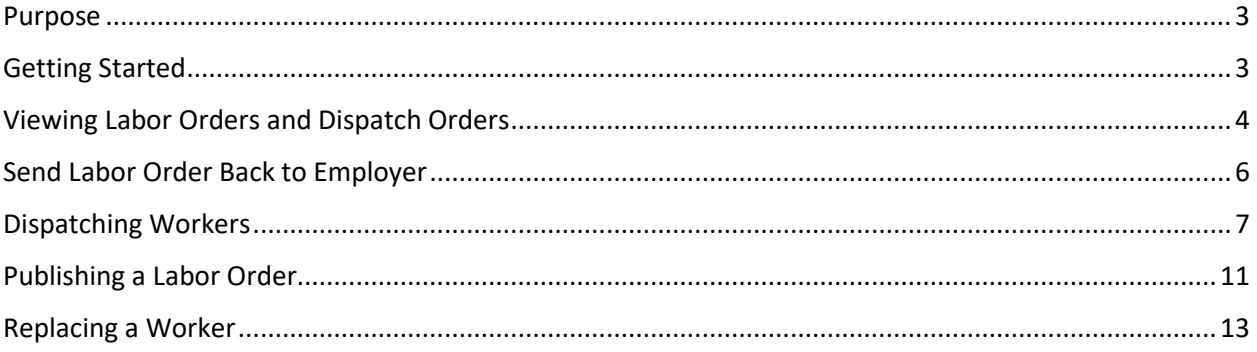

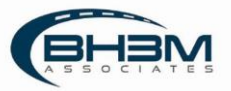

#### <span id="page-2-0"></span>Purpose

Maritime Information System (MIS) is comprised of five modules: Rostering, Labor Ordering, Dispatching, Timekeeping, and Reporting. The Dispatch Module of MIS is intended assist dispatchers when assigning workers to jobs. Once dispatchers assign workers to jobs, the information will transmit to the timekeepers through MIS to fill in the time.

This Work Instruction illustrates the dispatching of workers in the Dispatch Module of MIS.

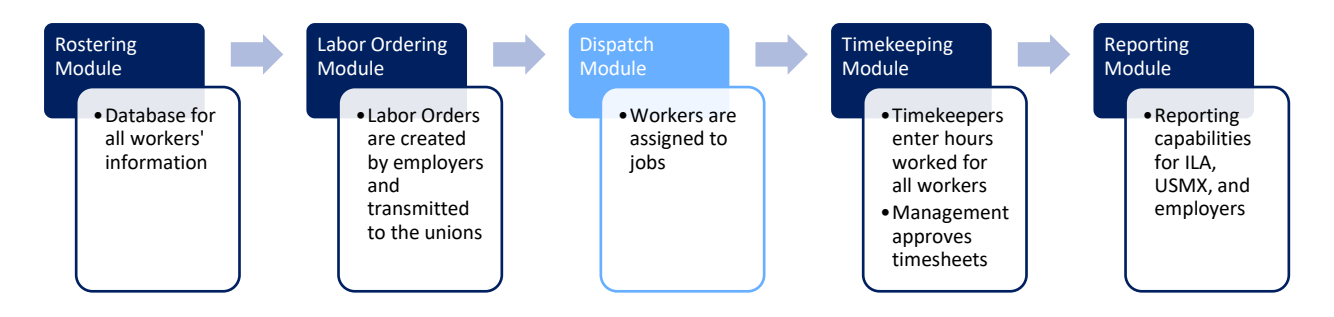

MIS has been developed to meet the needs of multiple locals. Locals who muster and assign workers by gang, will use the dispatch function found by opening a labor order. Locals who use a calling system will use the Dispatch by Date functionality.

### <span id="page-2-1"></span>Getting Started

Log on to the MIS system by navigating to the following website: [https://maritimeinformationsystem.com/users/login.](https://maritimeinformationsystem.com/users/login) Enter Login and Password and click Log In.

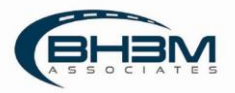

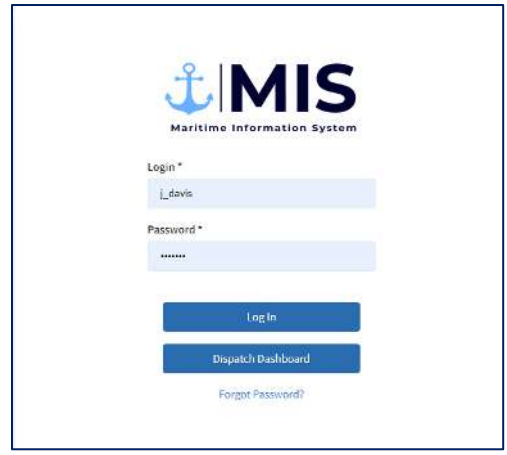

## <span id="page-3-0"></span>Viewing Labor Orders and Dispatch Orders

MIS will display a list of labor orders, once logged in. When an employer places a labor order, it will appear on this screen for the dispatcher(s). MIS is designed to allow employers to input multiple gangs under one labor order. The gangs are referred to as Dispatch Orders in MIS.

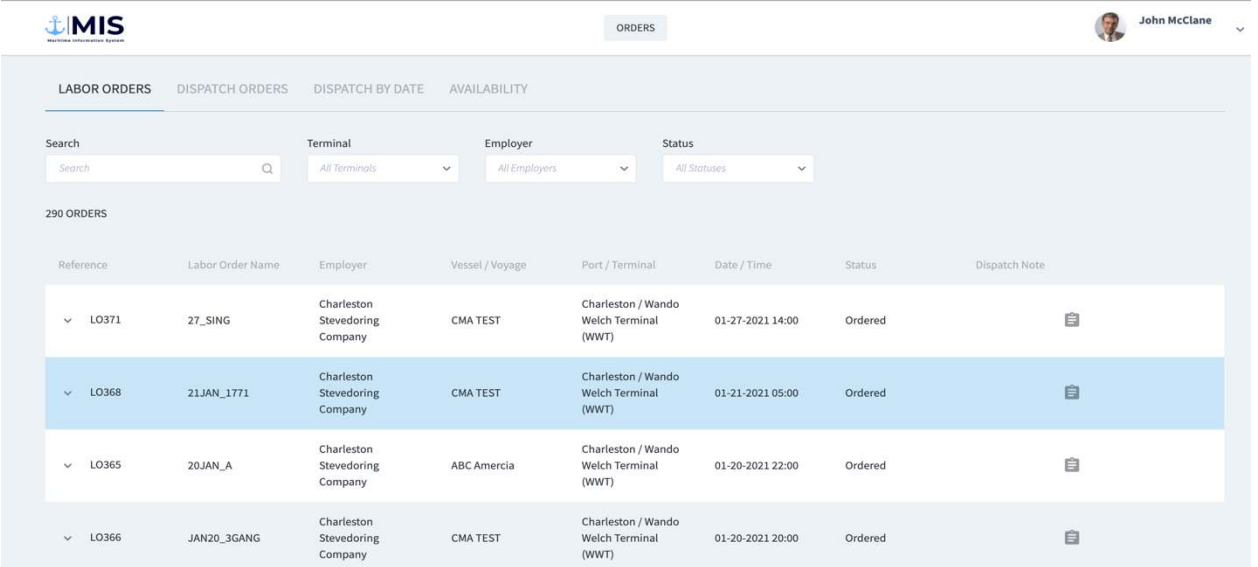

Clicking on the arrow next to a labor order will display the dispatch orders (or gangs):

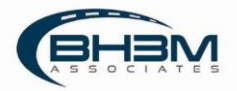

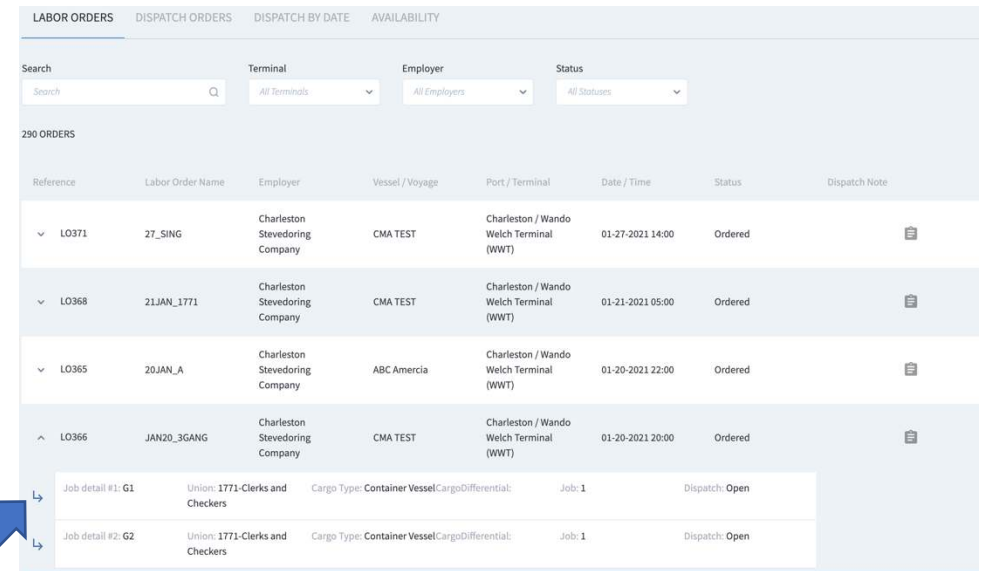

To open a labor order, click on the name of the labor order.

To display Dispatch Orders, click on the Dispatch Orders tab. Orders to be dispatched show in yellow and orders that have been dispatched show in green.

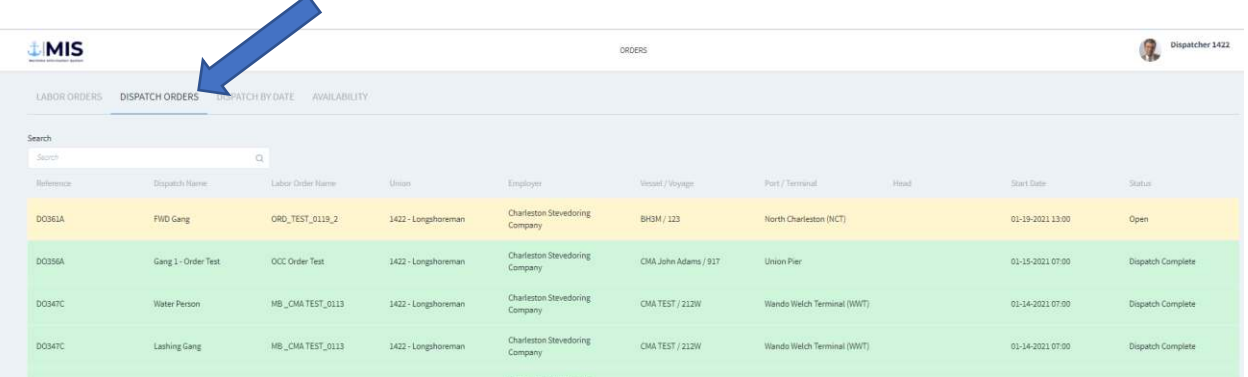

There is search functionality at the top of the menu screen. Keywords can be entered or the dropdowns can be used to search by Terminal, Employer, and Status.

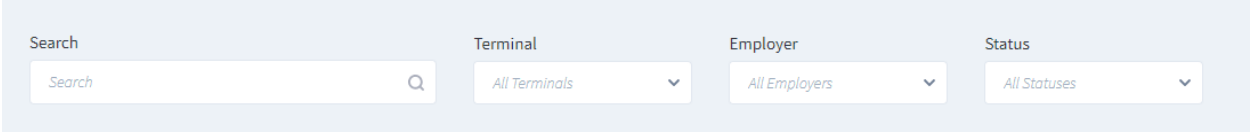

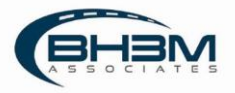

## <span id="page-5-0"></span>Send Labor Order Back to Employer

If errors are found in the labor order, it can be sent back to the employer for corrections.

To send the labor order back to the employer, click on the name of a labor order to open it. MIS will open the labor order.

In the top, right-hand corner of the screen, there is a  $\overline{\phantom{a}}$  send back to Employer button.

Important information:

- The labor order can only be sent back if no workers are dispatched against it.
- Once the button is clicked to send the labor order back to employer, it cannot be viewed until the employer resubmits it.
- There is no notification to the employers that a labor order has been sent back. A phone call or email will be necessary to inform the employer the labor order will need to be resubmitted.

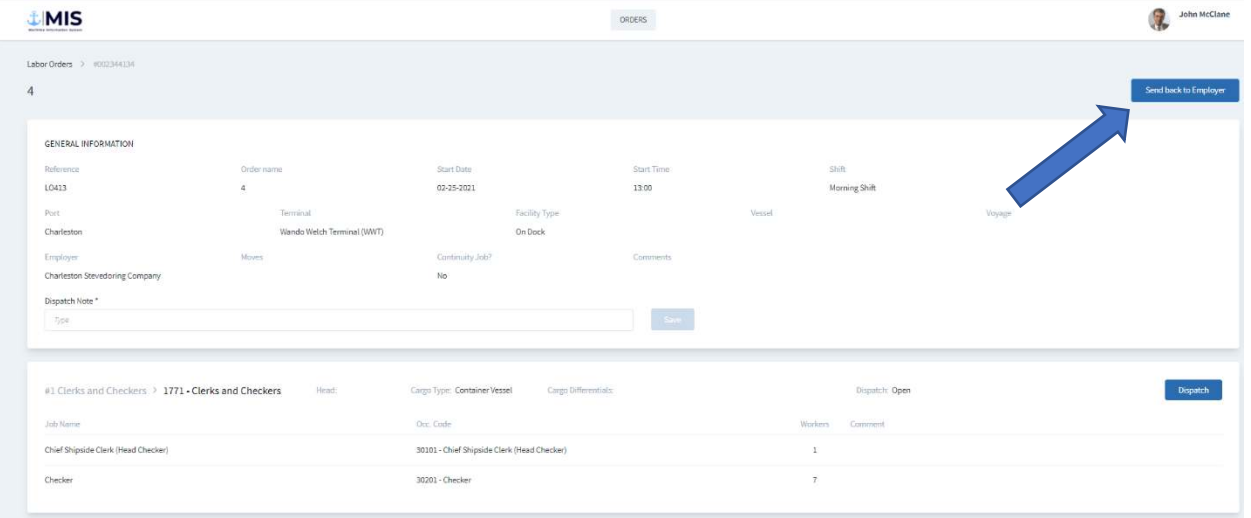

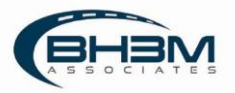

# <span id="page-6-0"></span>Dispatching Workers

Click on a labor order name in the menu to open it.

MIS will open the labor order and display all dispatch orders associated.

The job information appears at the top of the screen:

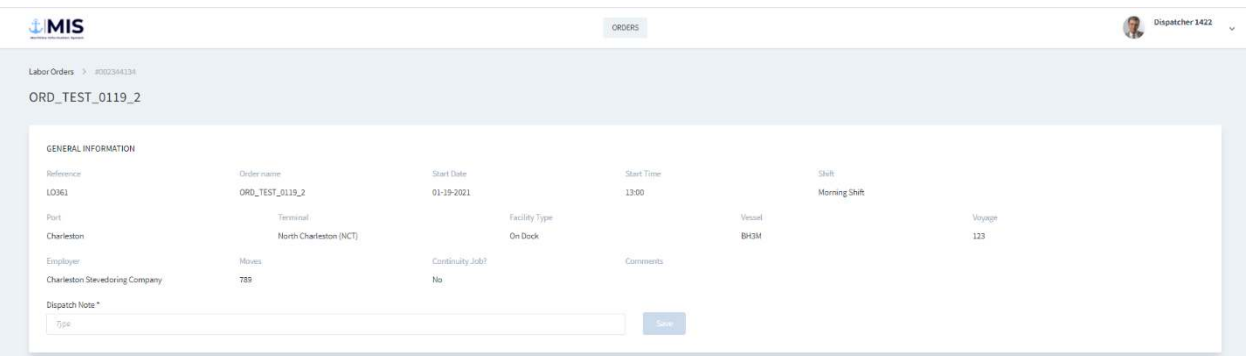

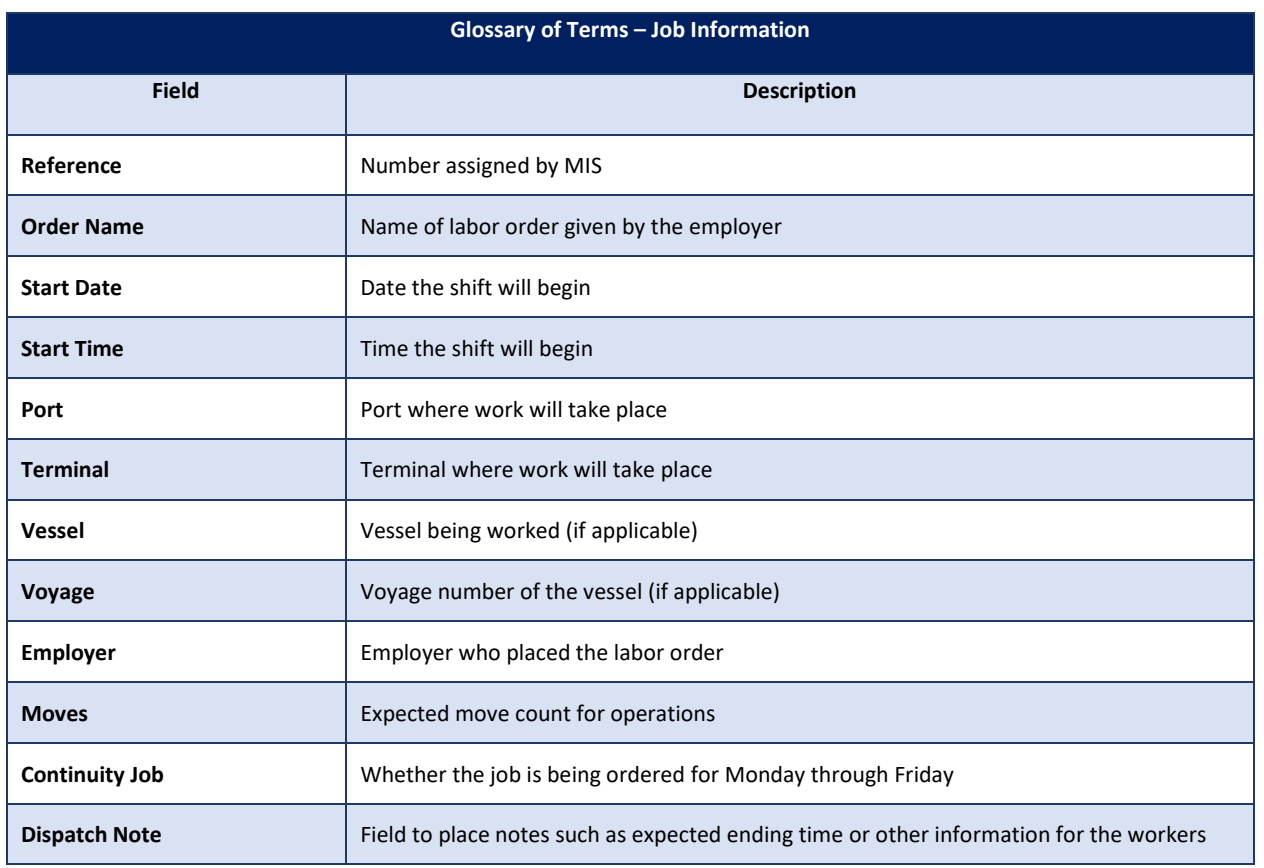

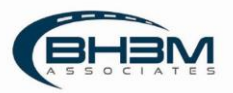

The Dispatch Orders show below the job information. Click on the Dispatch button to dispatch the workers to the job:

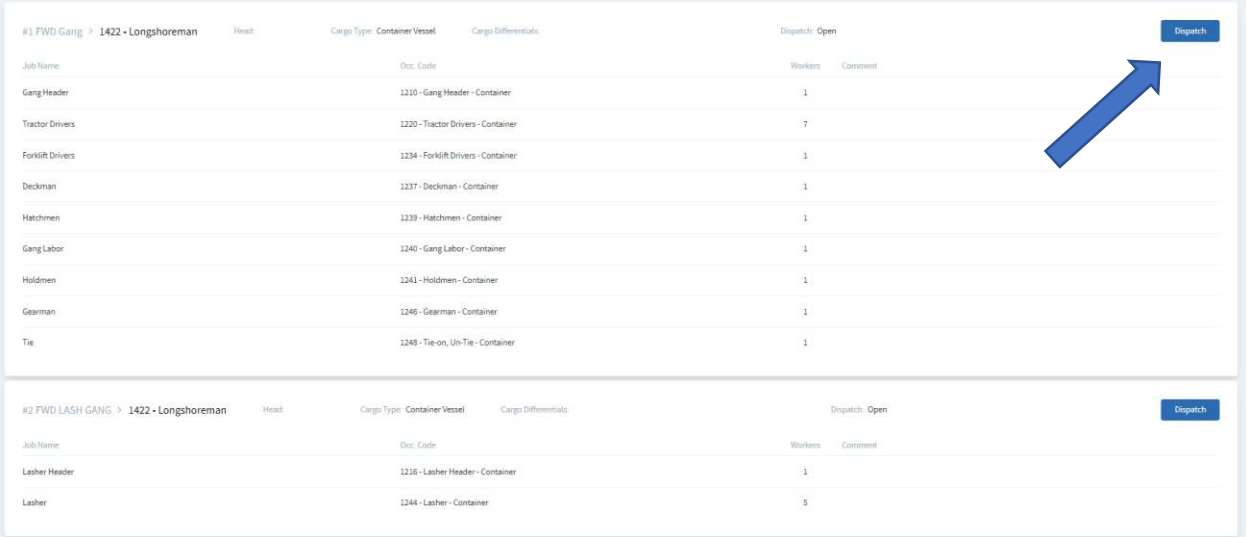

A worker can be chosen in two ways.

Option 1:

Click on the Job Title and then click on a worker's name in the roster.  $\Box$  Search function available

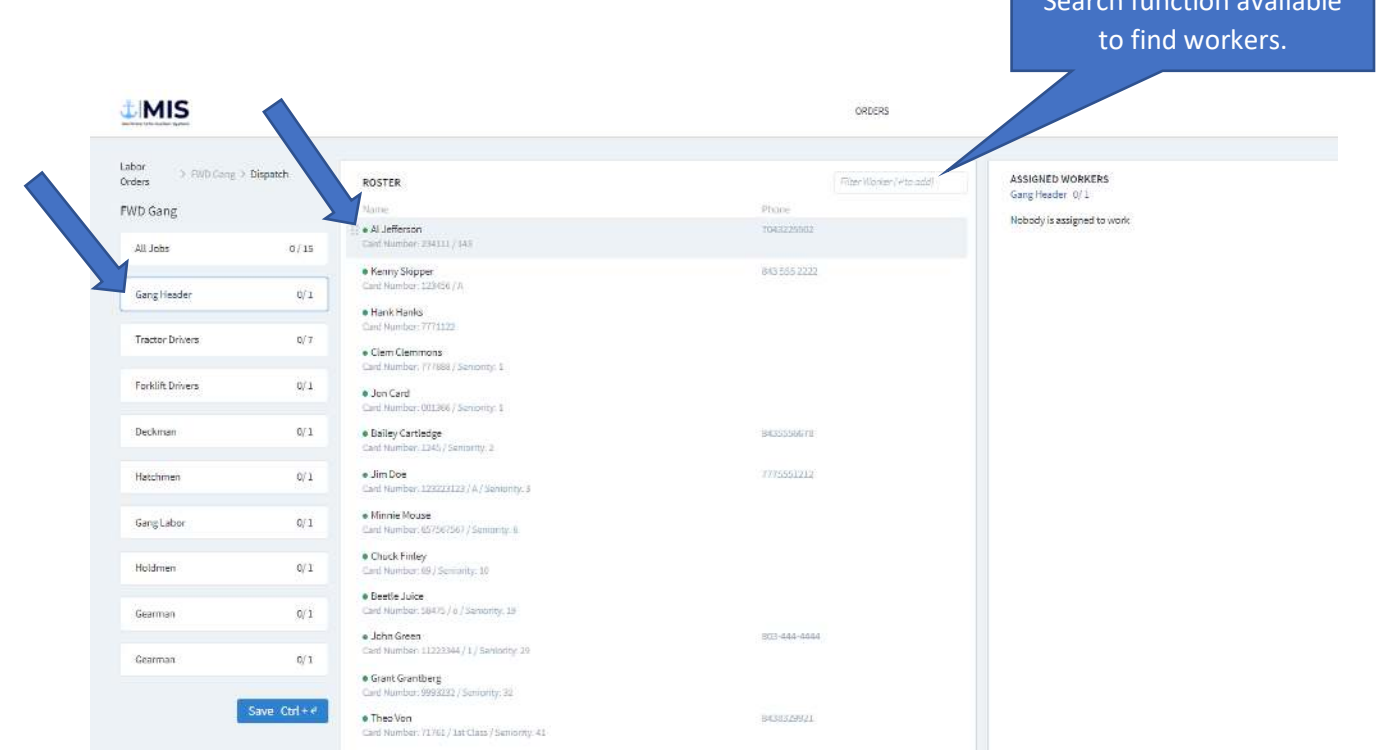

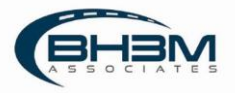

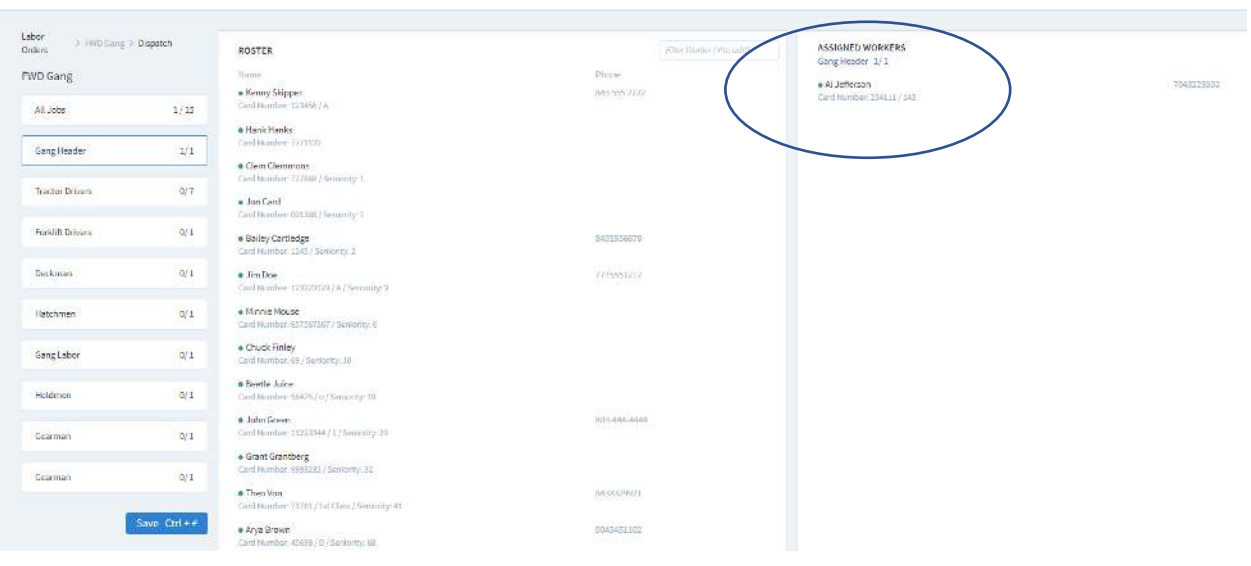

The worker's name will move over to the Assigned Workers list on the right of the screen:

#### Option 2:

A card scanner can be used to quickly dispatch workers by scanning their Union ID cards.

Click on the Job Title, place the cursor in the Search field and scan the card.

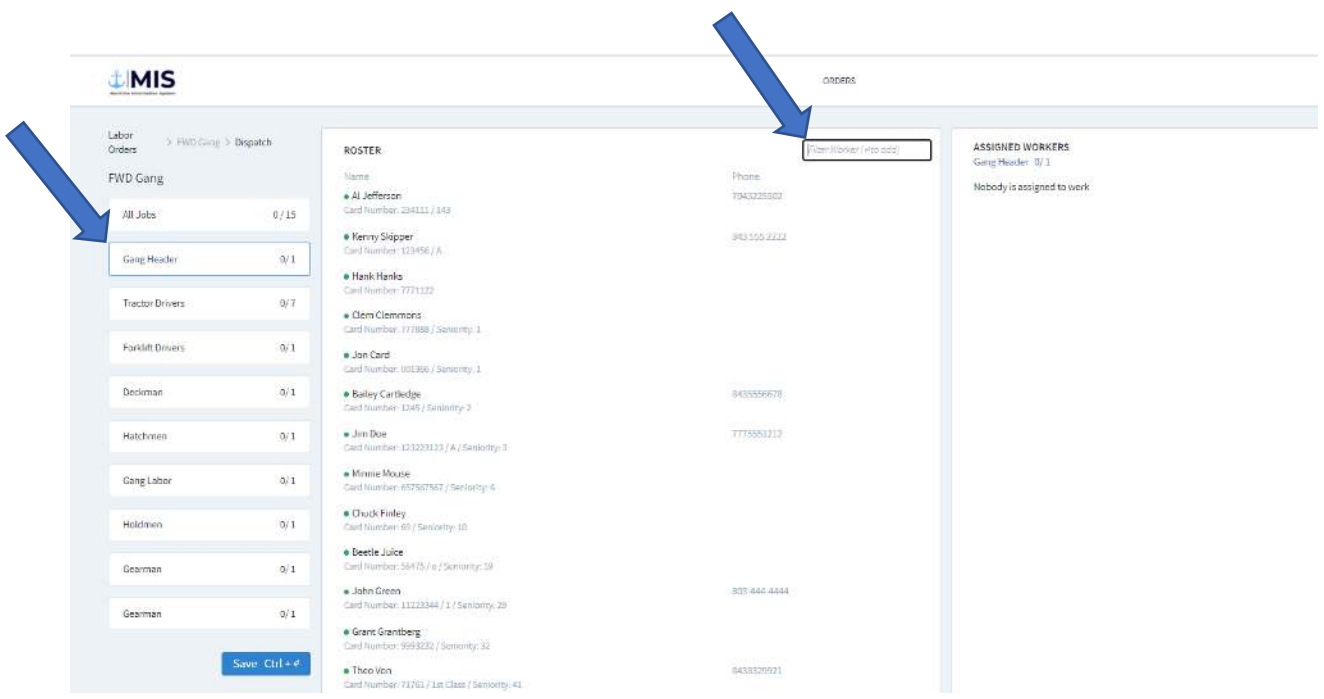

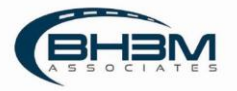

MIS will place the worker into the job and automatically move to the next Job Title, ready for the next card to be scanned.

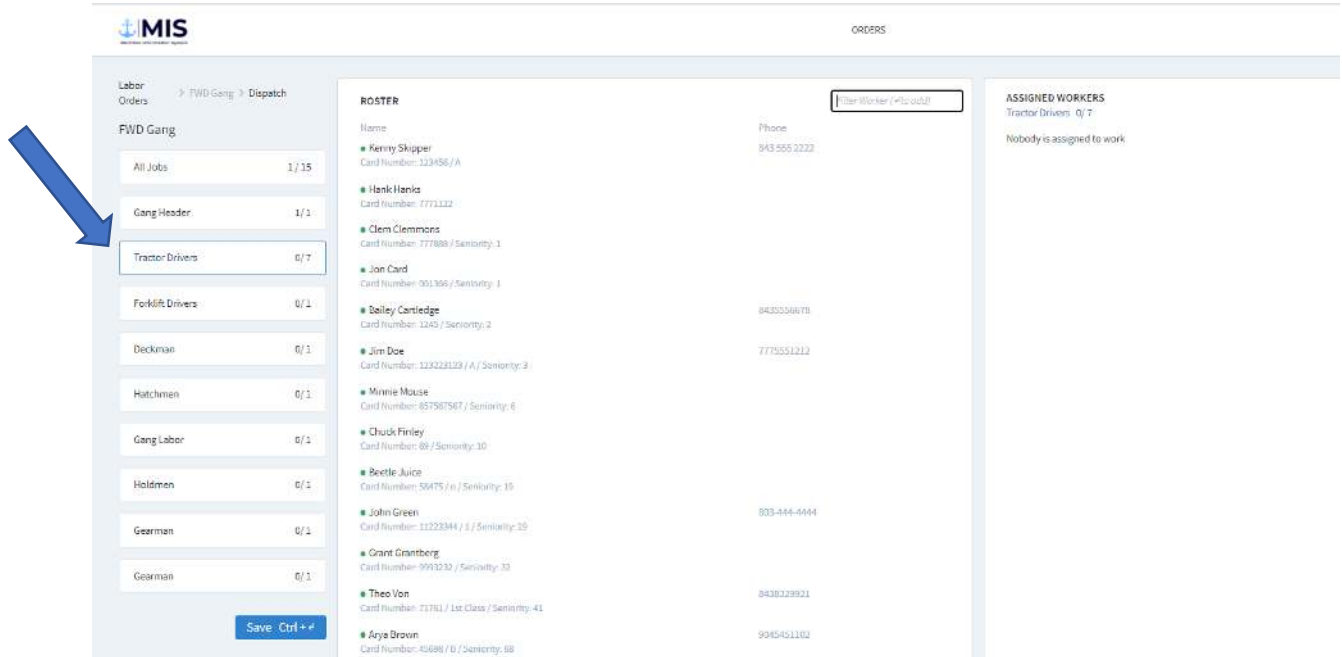

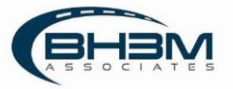

## <span id="page-10-0"></span>Publishing a Labor Order

Once the workers have been assigned to the labor order, click on the Save button at the bottom of the Job Title List.

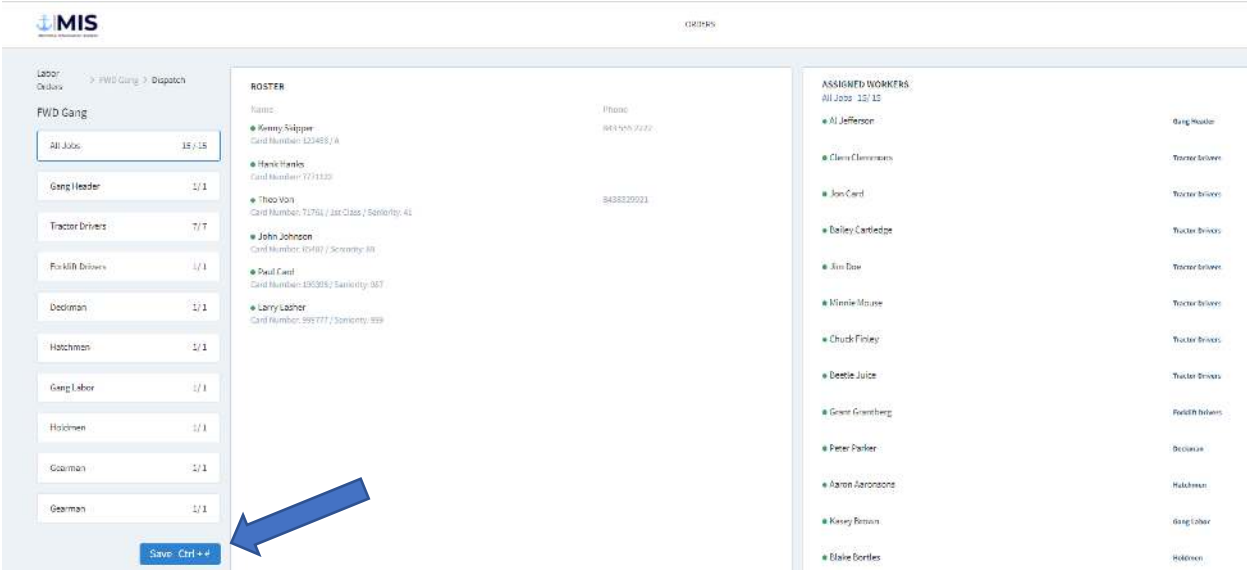

#### MIS will require the assignment to be confirmed.

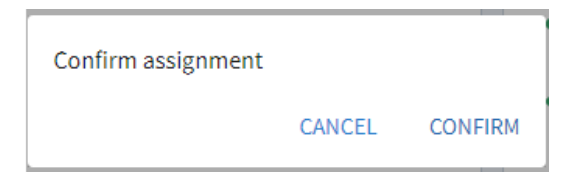

Changes can still be made to the labor order at this point.

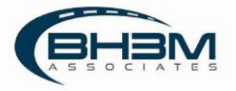

MIS will return to the labor order detail screen where the option to Publish the labor order is available. Once the labor order is published, MIS will transmit a timesheet to the timekeepers and no changes can be made.

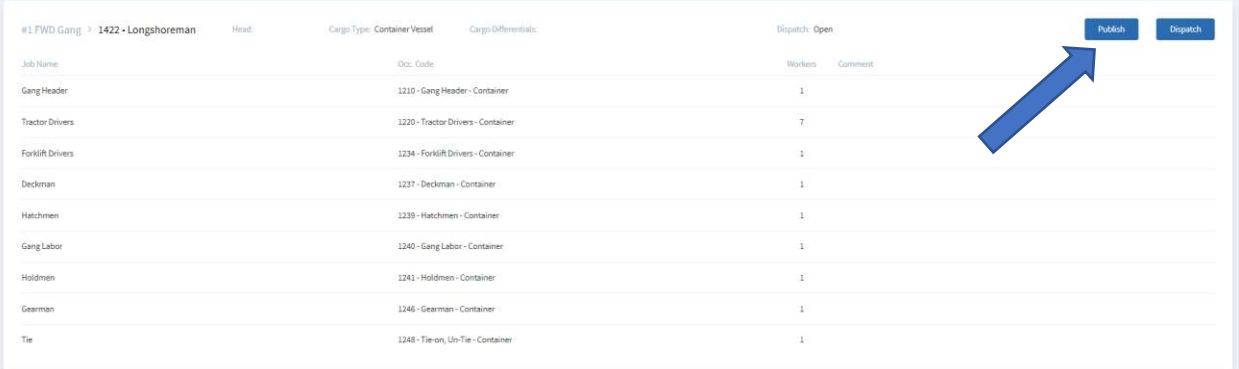

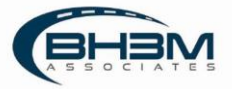

# <span id="page-12-0"></span>Replacing a Worker

 $\sim$ 

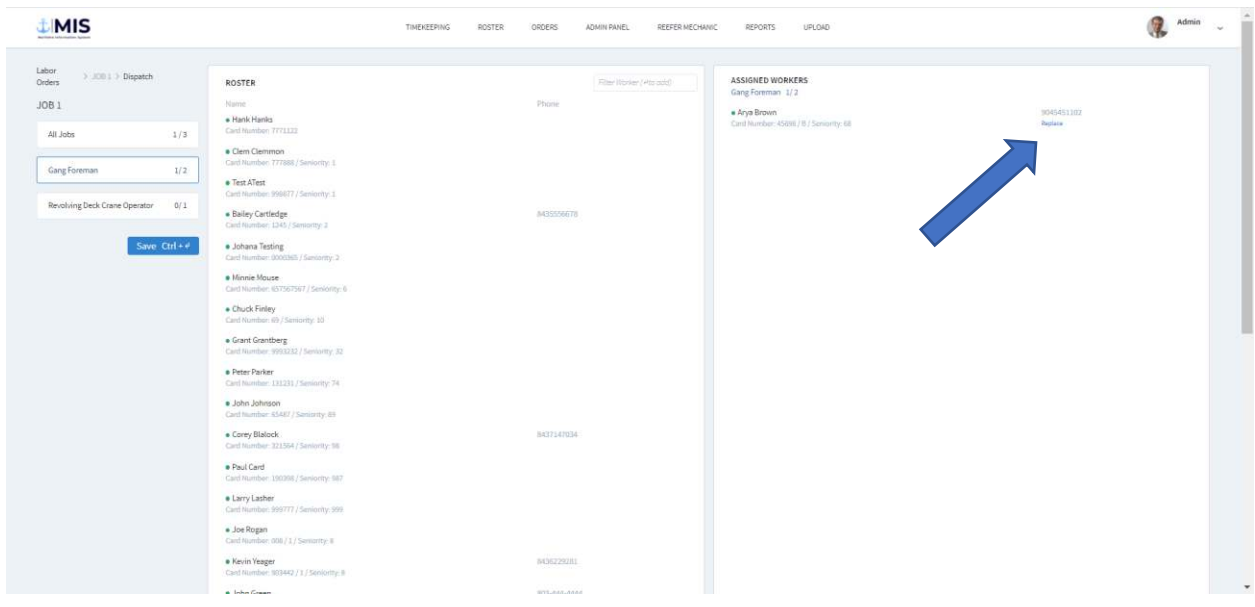

To replace a worker in a job, open a labor order and click Replace below the worker's name:

Choose a name from the roster and click save at the bottom of the page.

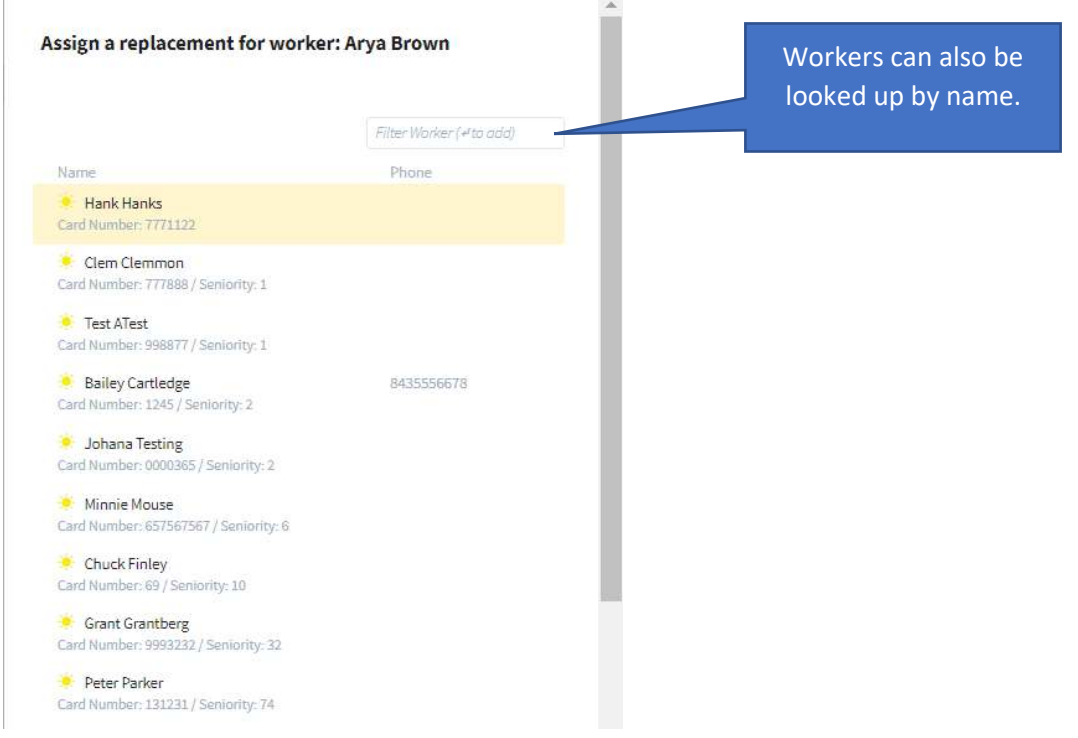

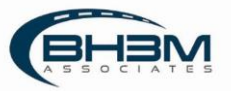

14

The replacement worker will appear under the original worker:

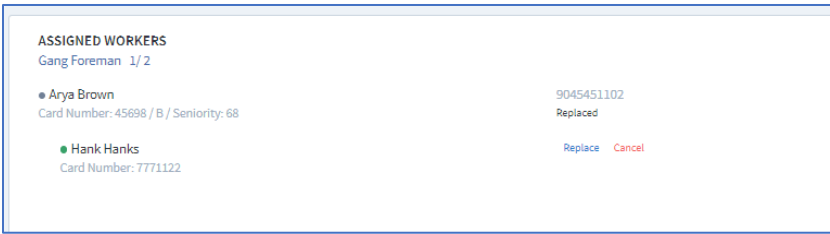

Replacements will not be transmitted to the timekeepers in MIS.

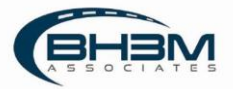